## INSTRUÇÕES PARA INSCRIÇÃO EM EVENTOS DO CNMP

Para efetuar a inscrição é necessário que o participante siga as instruções a seguir:

1) Acessar o link da aplicação de inscrição de eventos:

<http://aplicativos.cnmp.gov.br/inscricaoEventos>

2) Caso o usuário seja cadastrado, informar o *login*, a senha pessoal e acessar o sistema. Caso não seja, acessar o link "**Não tenho cadastro**" e realizar seu cadastro.

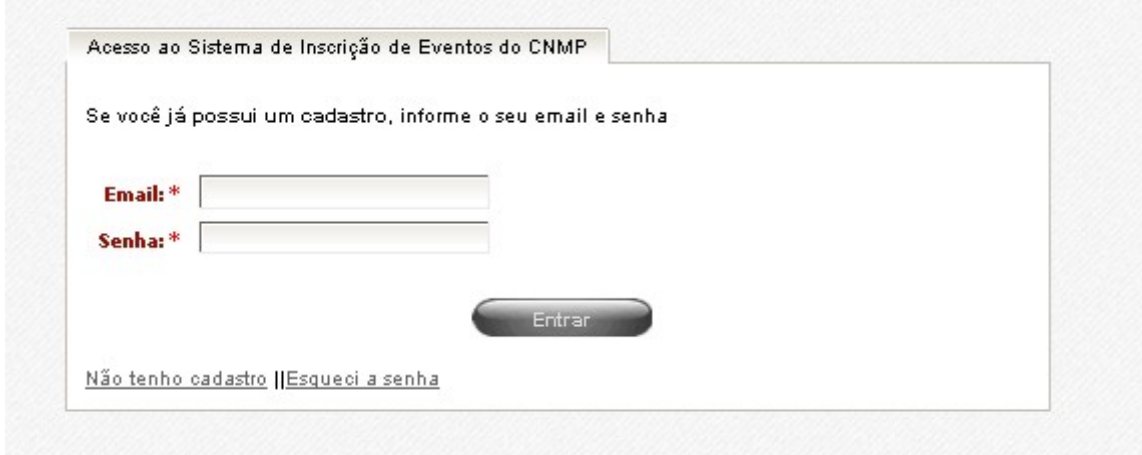

3) No menu lateral direito, acessar "**Inscrições abertas**"

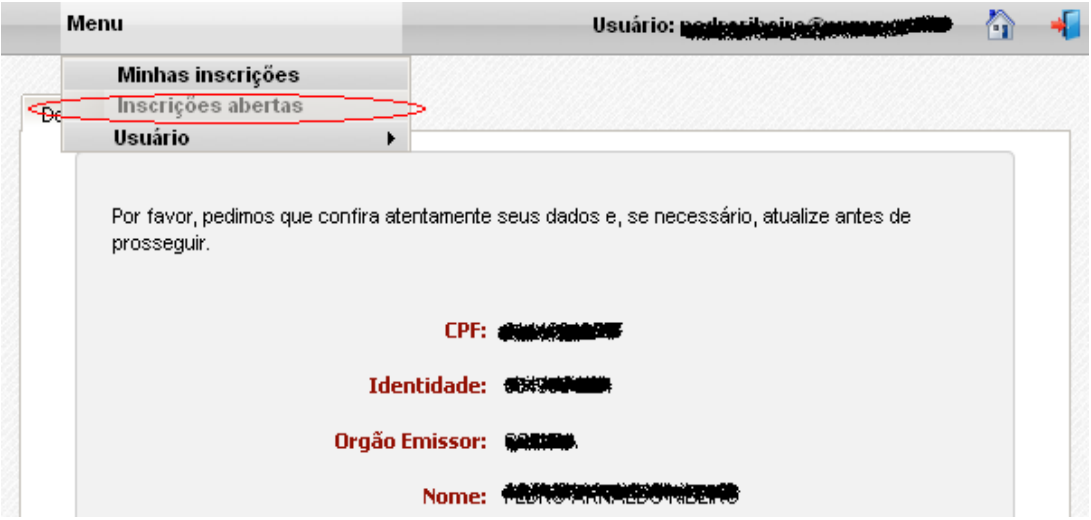

- 4) Selecionar o evento desejado, mesmo sem vagas
- 5) Selecionar "**mais informações**"

Eventos Eventos com inscrições abertas VIII WORKSHOP DAS TABELAS UNIFICADAS mais Descrição: Aproximar gestores e colaboradores das Tabelas Unificadas e responsáveis pelo preenchimento da informações Resolução CNMP nº 74/2011 das diversas Unidades do Ministério Público Brasileiro, bem como apresentar e debater a nova versão das Tabelas Unificadas, o Sistema Gestor de Tabelas Unificadas e os novos Anexos da Resolução CNMP nº 74/2011 que subsidiarão a publicação do MP-Um Retrato 2014.

- 6) Selecionar "Efetuar inscrição"
- 7) Conferir os dados cadastrais e selecionar, novamente, "**Efetuar inscrição**"

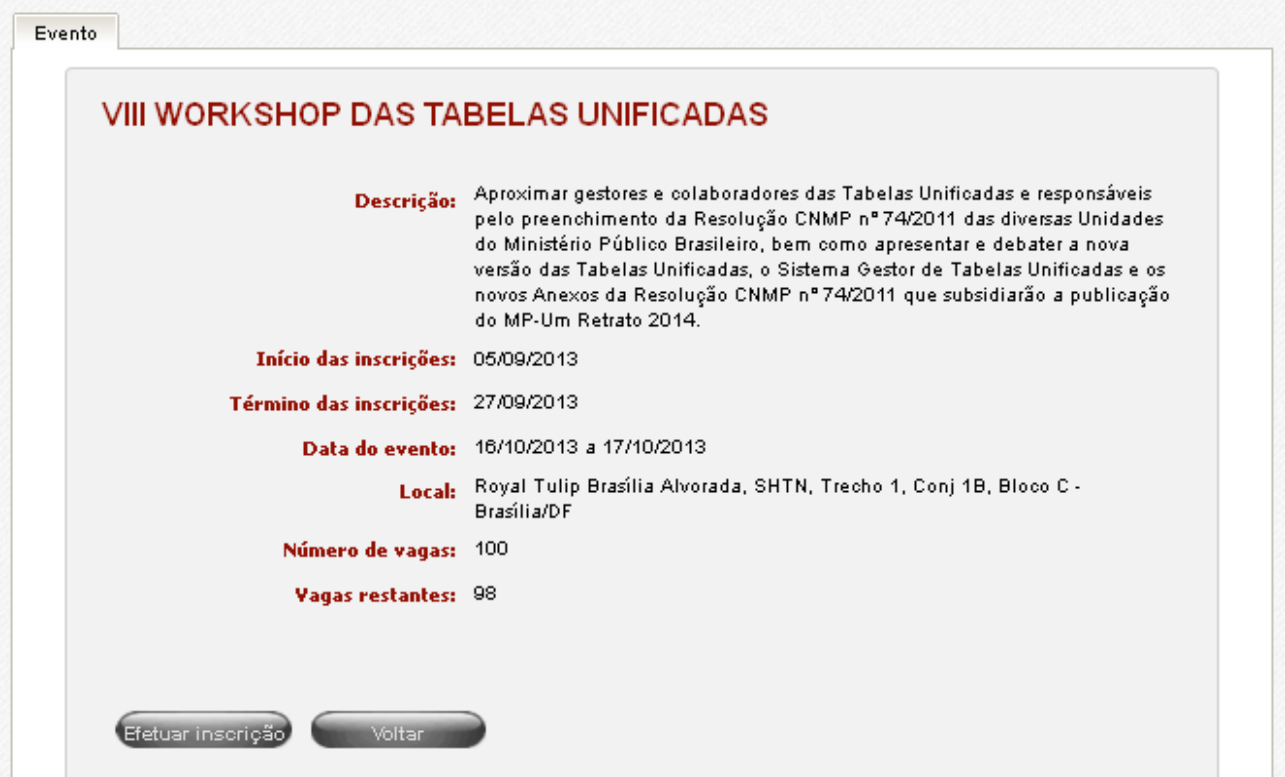

8) Aparecerá página de solicitação de inscrição por vaga subsidiada pelo CNMP. Neste caso, será necessário apor a senha **W13TU** (EM CAIXA ALTA). Em caso de recebimento de diária pela origem, o procedimento será pela não-marcação do campo e não inscrição da senha, hipótese em que não será reservado quarto de hotel. A alimentação ficará garantida em qualquer das hipóteses.

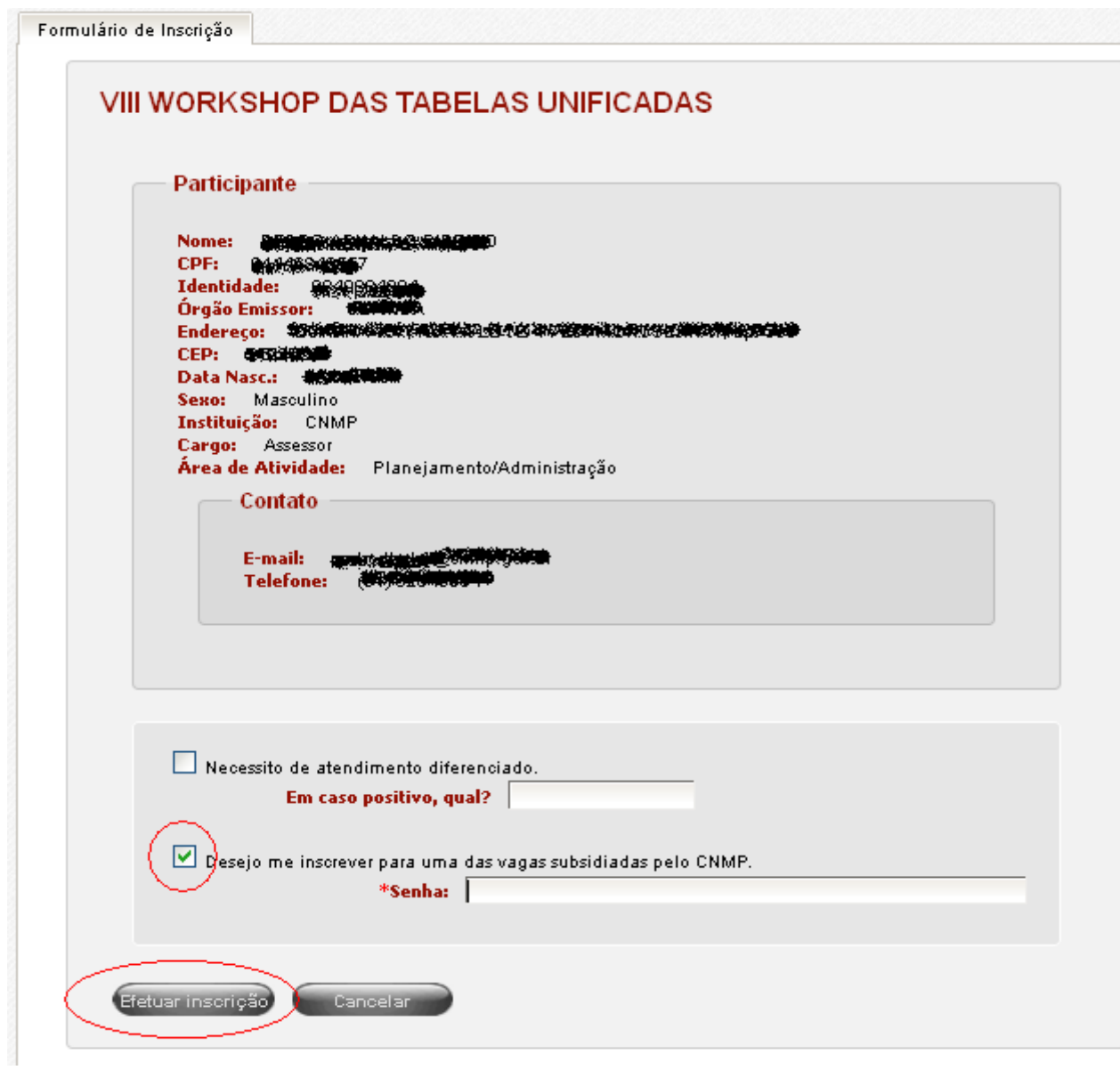

9) Feita a inscrição, aparecerá tela de confirmação

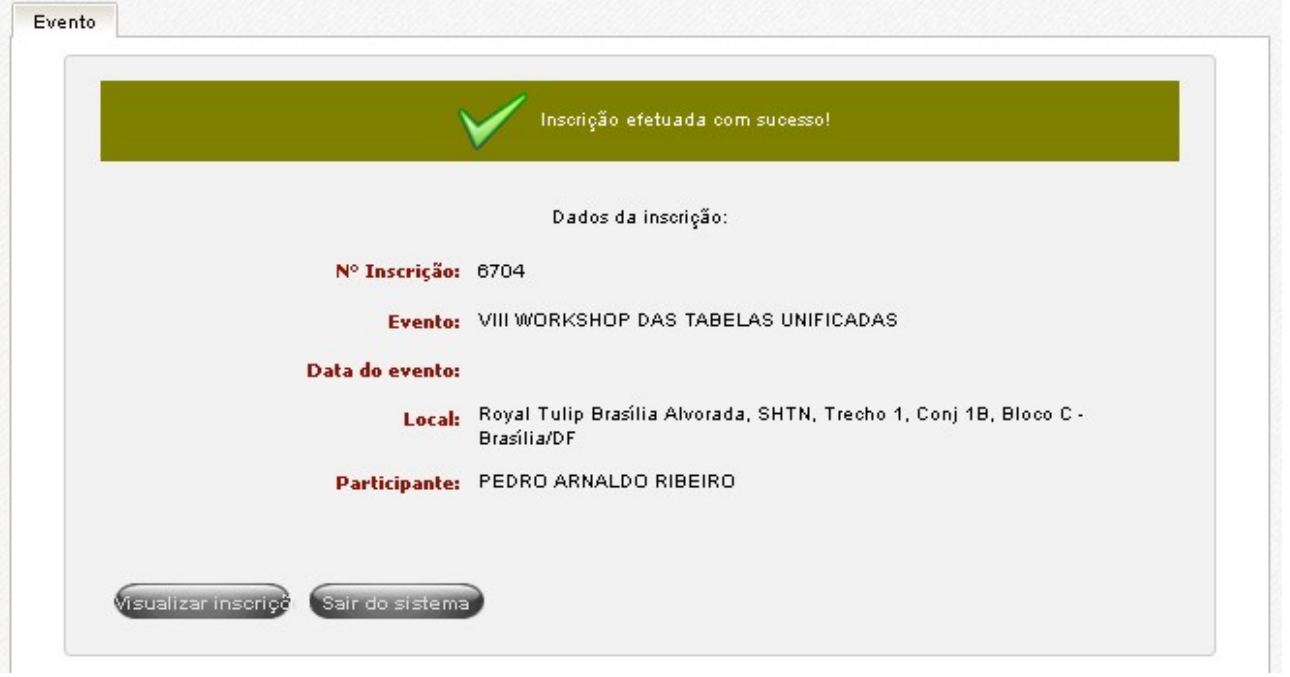

10) Será enviado e-mail automático de confirmação

Inscrição Concluída